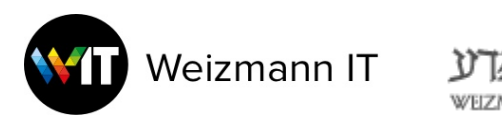

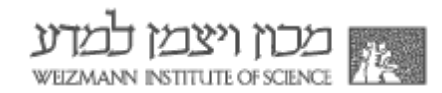

# עדכון CTERA לגרסה 7

### **Windows**

#### **Mac**

#### **Windows עדכון גרסת**

- https://main.ctera.weizmann.ac.il : היכנסו לאתר: https://main.ctera.weizmann.ac.il
	- 2. לחצו על "Download Agent":

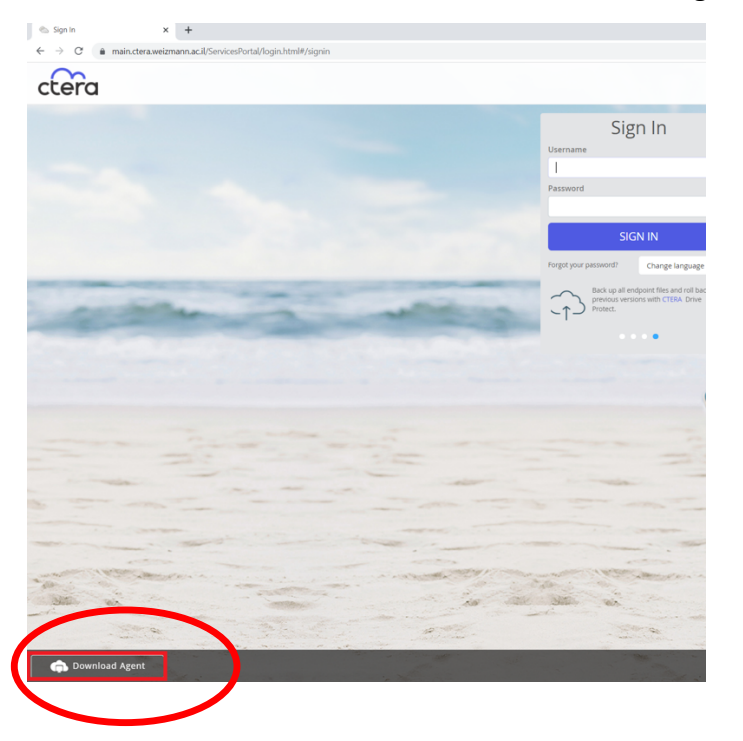

,Downloads מתוך תיקיית CTERA-BackupAgent-7.0.1332.9.msi (ב. פתחו את הקובץ ואשרו את ההרצה. לאחר מכן לחצו "Next":

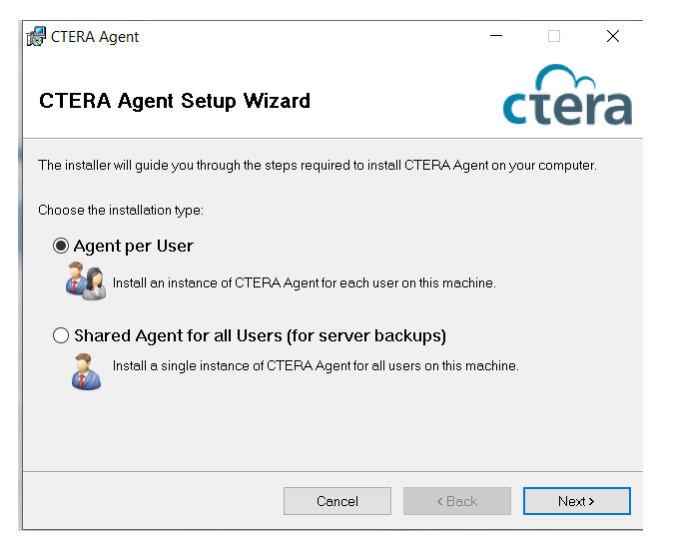

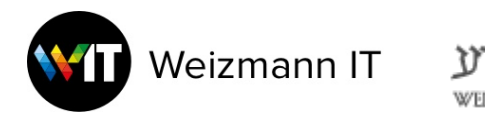

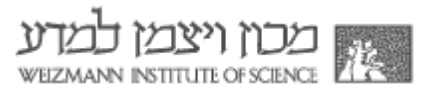

# 4. לחצו "Next" בחלונות הבאים:

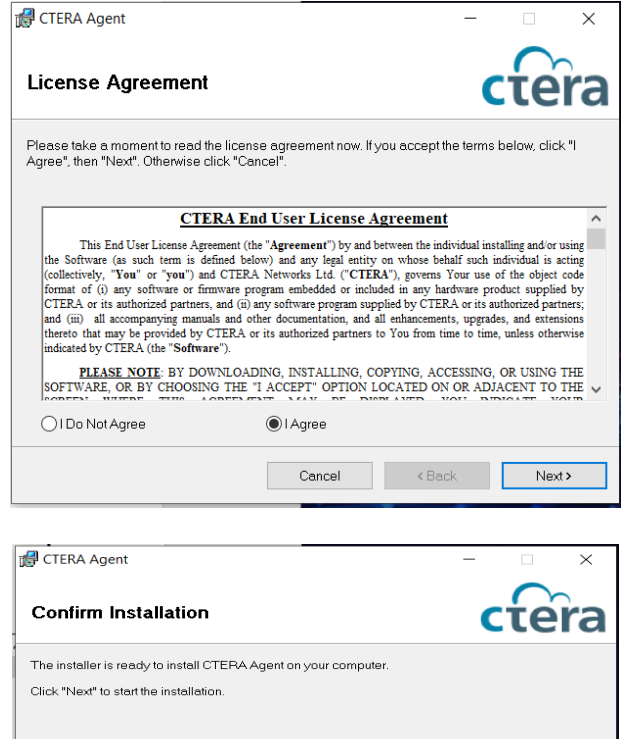

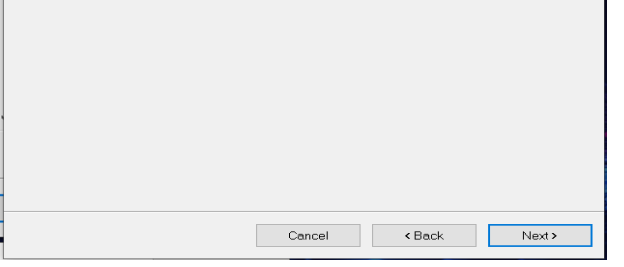

5. לחצו "Yes":

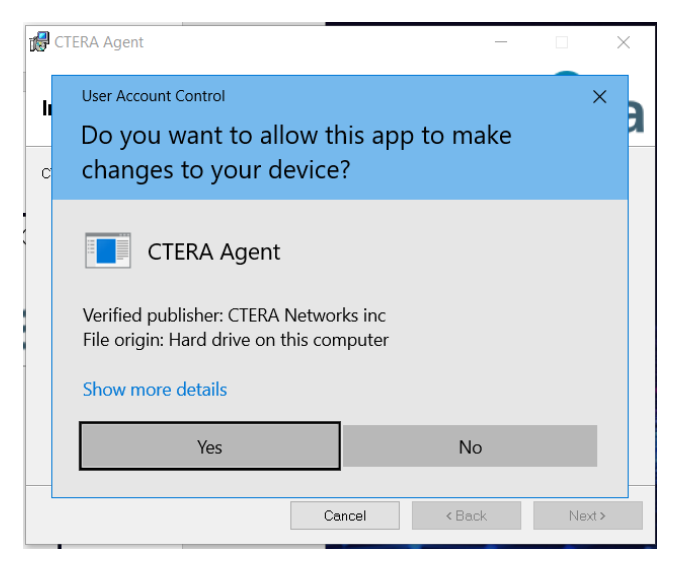

"Close" אז על "Close":

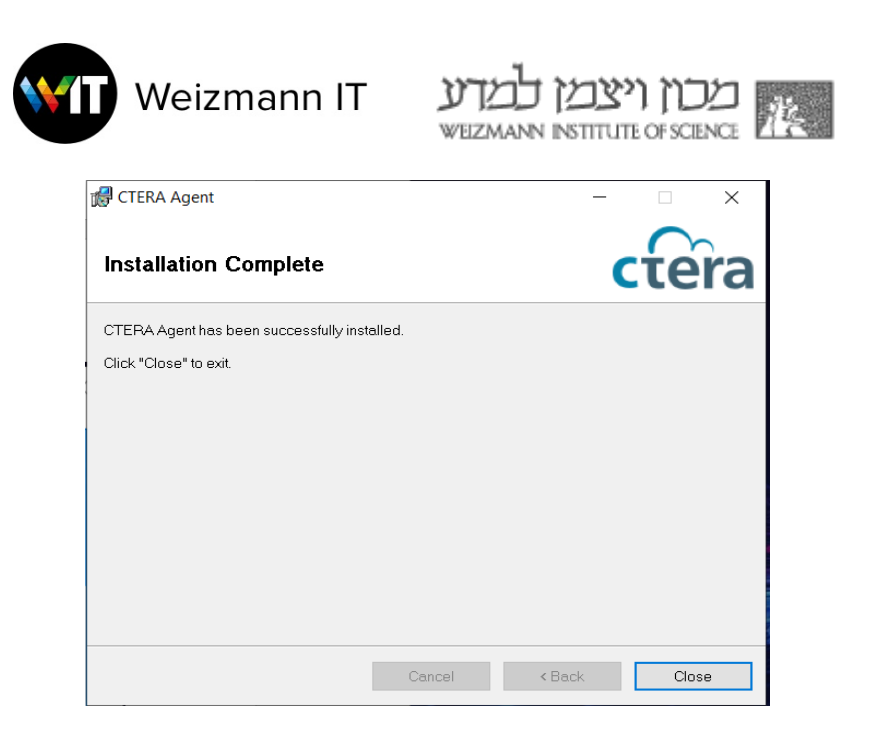

# תוכנת CTERA עודכנה בהצלחה, יש צורך להיכנס לתוכנה כדי להפעילה לאחר העדכון:

.1 מתוך ה-Task Bar לחצו על CTERA ואז Open:

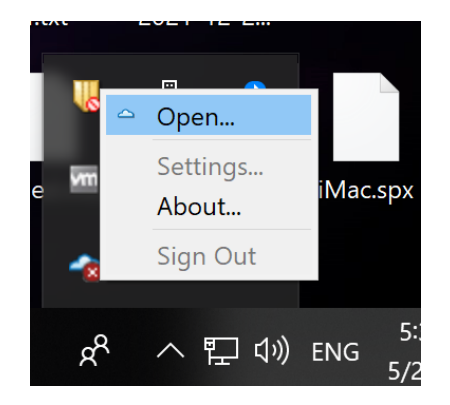

- 2. אם כבר מופיעה כתובת, אז לחצו על Continue
- 3. אם שורת הכתובת ריקה, כתבו את כתובת לפי השיוך הארגוני שלכם:
	- main.ctera.weizmann.ac.il .a
	- biology.ctera.weizmann.ac.il .b
	- biochemistry.ctera.weizmann.ac.il .c
		- chemistry.ctera.weizmann.ac.il .d
			- feinberg.ctera.weizmann.ac.il .e
	- scienceteaching.ctera.weizmann.ac.il .f
		- davisdon.ctera.weizmann.ac.il .g

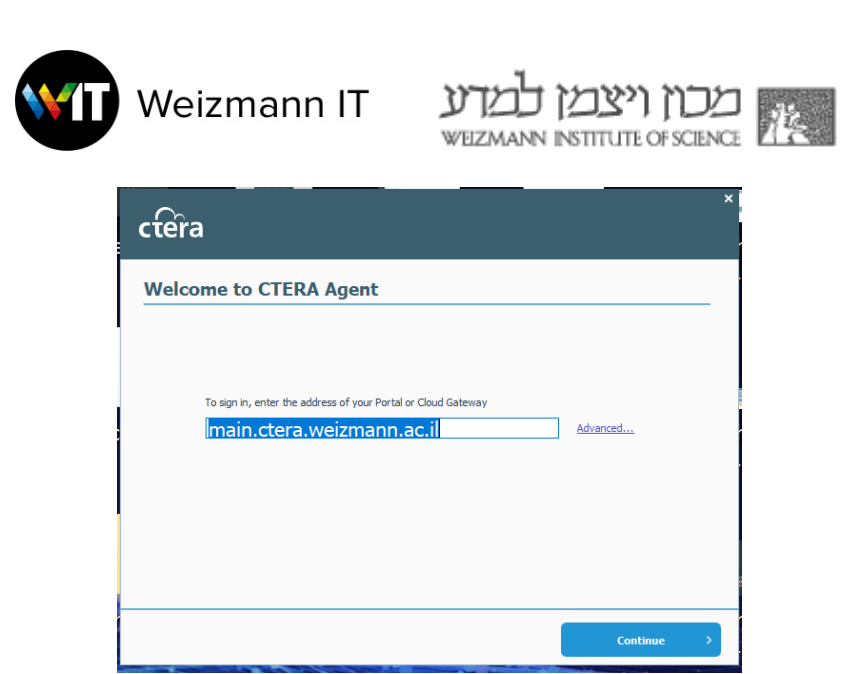

4. הכניסו שם משתמש וסיסמה ולחצו Sign-In.

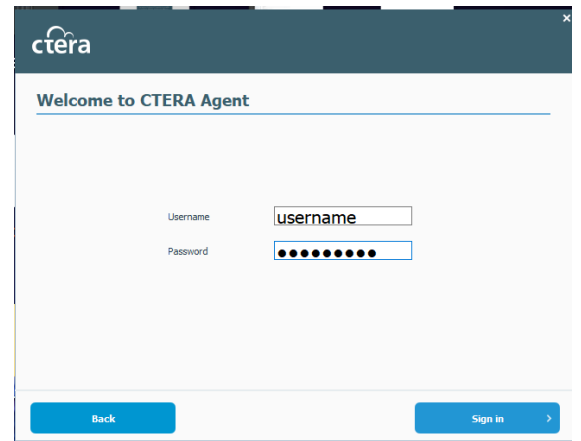

5. כעת ניתן לסגור את החלון.

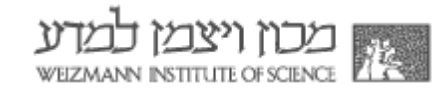

<span id="page-4-0"></span>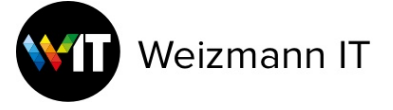

### עדכון גרסת Mac

- 7. היכנסו לאתר: https://main.ctera.weizmann.ac.il
	- 8. לחצו על "Download Agent":

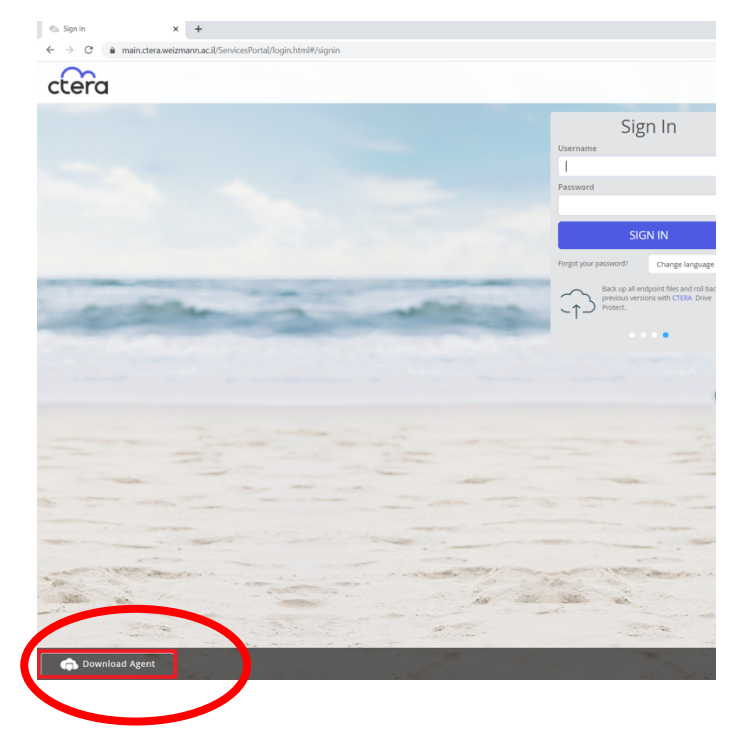

9. פתחו את הקובץ Agent-7.0.1331.9.0.dmg מתוך תיקיית Downloads, והריצו את :Install Agent""

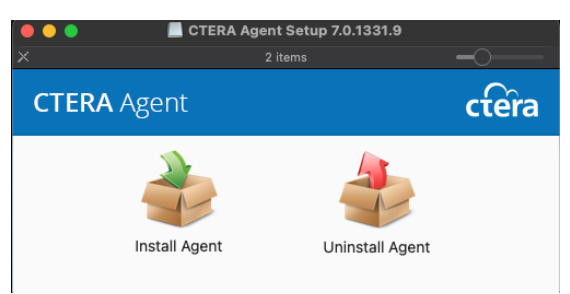

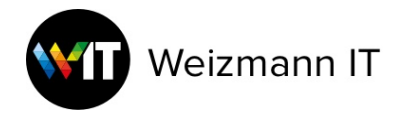

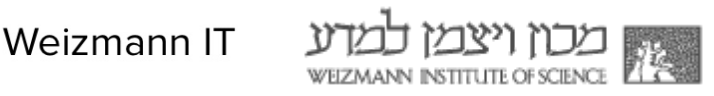

# 10.לחצו "Next" בחלונות הבאים:

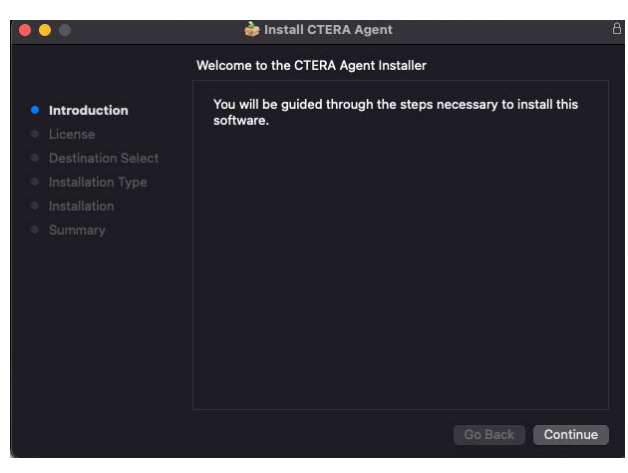

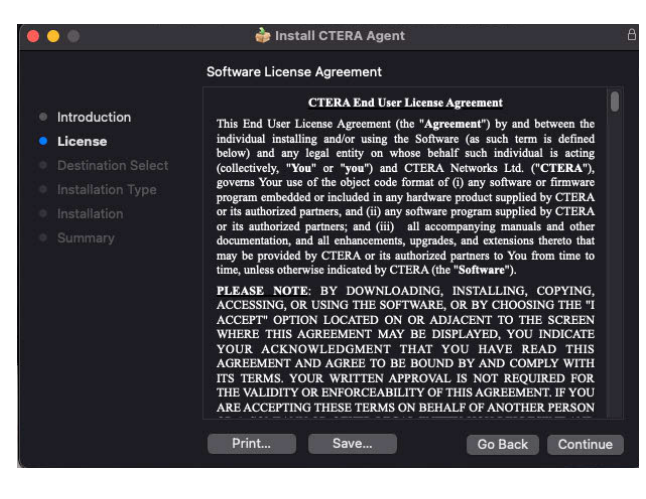

#### To continue installing the software you must agree to the terms of the software license agreement.

Click Agree to continue or click Disagree to cancel the installation and quit the Installer

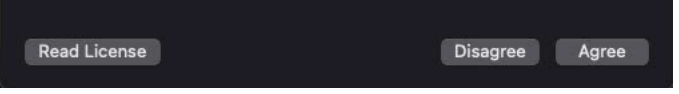

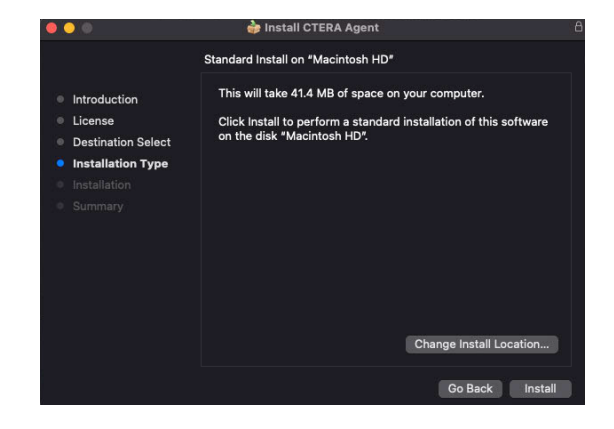

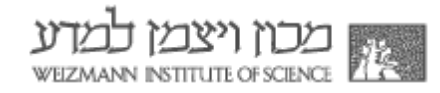

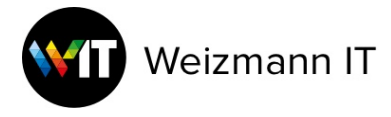

11. הכניסו את הסיסמה, אשרו את כל חלונות ההתקנה, וסגרו את החלון בסיום ההתקנה.

# תוכנת CTERA עודכנה בהצלחה, יש צורך להיכנס לתוכנה כדי להפעילה לאחר העדכון:

:6 מתוך ה-Menu Bar לחצו על CTERA ואז Open:

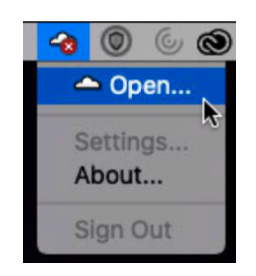

- 7. אם כבר מופיעה כתובת, אז לחצו על Continue.
- 8. אם שורת הכתובת ריקה, כתבו את כתובת לפי השיוך הארגוני שלכם:
	- main.ctera.weizmann.ac.il .h
	- biology.ctera.weizmann.ac.il .i
	- biochemistry.ctera.weizmann.ac.il .j
		- chemistry.ctera.weizmann.ac.il .k
			- feinberg.ctera.weizmann.ac.il .l
	- scienceteaching.ctera.weizmann.ac.il .m
		- davisdon.ctera.weizmann.ac.il .n

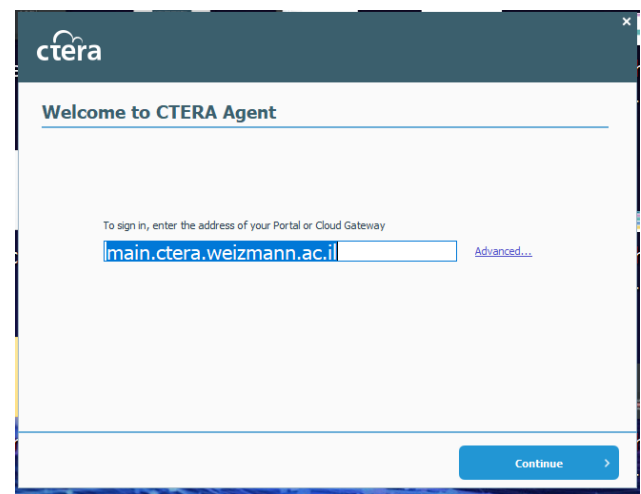

.9 הכניסו שם משתמש וסיסמה ולחצו Sign-In:

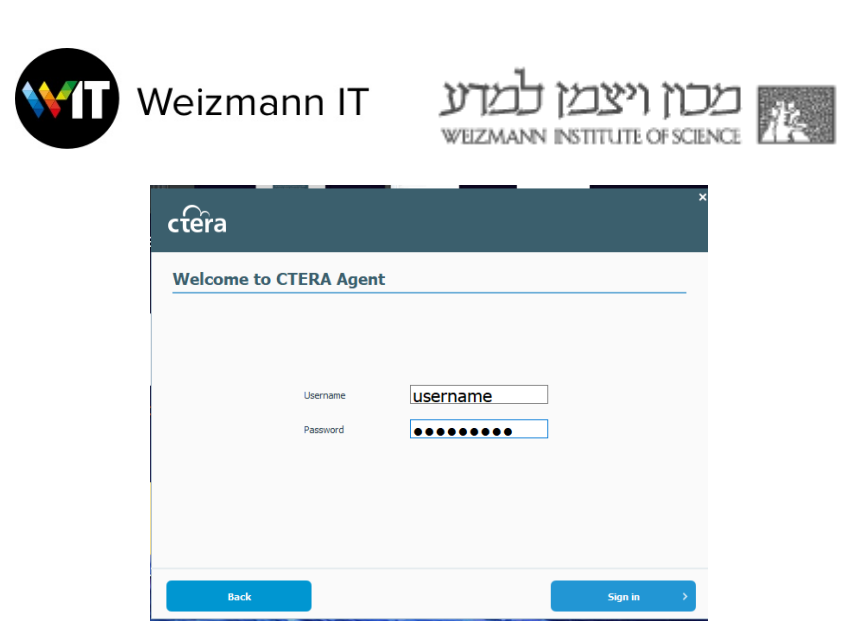

.10 כעת ניתן לסגור את החלון.

 $.11$